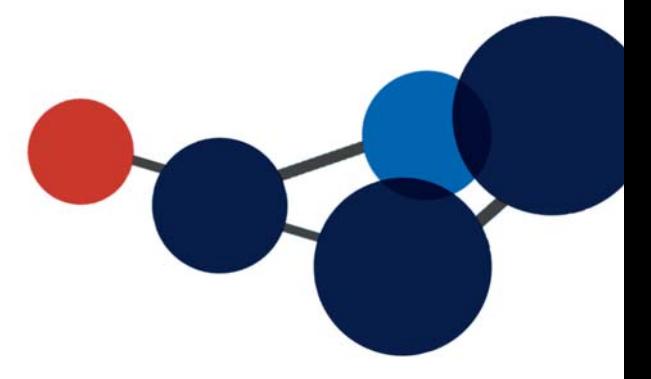

# **12. UTILISER LA RECHERCHE**

- Recherche simple
- Recherche avancée
- Enregistrer des recherches
- Les résultats de recherche
- Consulter un lien

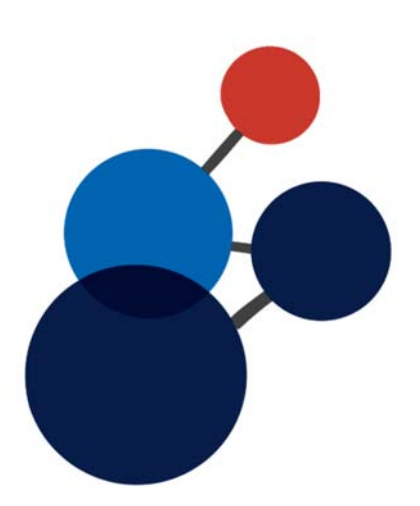

# **12. UTILISER LA RECHERCHE**

La barre de recherche est accessible dans tous les écrans de Constellio. Le moteur de recherche fouille dans le contenu des métadonnées, ainsi que dans le contenu des documents, ce qui permet de trouver facilement les documents en cherchant par mots-clés.

Constellio offre deux méthodes de recherche : la recherche simple et la recherche avancée.

# **Recherche simple**

La recherche simple s'effectue par la barre de recherche qui est accessible en tout temps dans le haut de l'écran de Constellio.

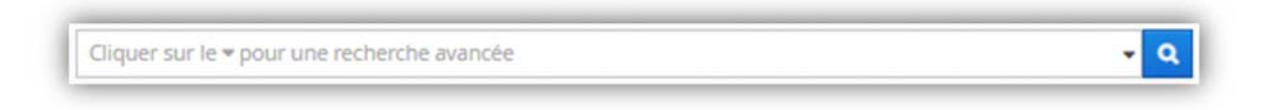

Inscrire les mots-clés dans le champ de recherche et cliquer sur la loupe de recherche.

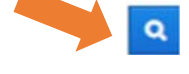

# **Astuces de recherche**

- La recherche est insensible aux majuscules et aux accents, *sauf si la majuscule est au centre du mot. La majuscule agit alors comme un espace entre deux mots.*
- Par défaut, le moteur de recherche traite un espace entre deux mots comme un ET. Par exemple : statistiques étudiants corresponds à chercher statistiques **ET** étudiants.
- Pour élargir le nombre de résultats :
	- o Inscrire moins de mots dans le champ de recherche
	- o Inscrire **OR** entre les termes pour chercher l'un ou l'autre des mots. (**OR=OU**)
- Inscrire le mot au **singulier** pour trouver le **pluriel**.
- Un **astérisque \*** placé avant ou après un mot permet de chercher tous les mots contenant l'expression écrite. Par exemple, inscrire « **archi\*** » inclura les mots ; archivages, archive, archives, archiviste, archivistique, etc.
- Encadrer les termes **entre guillemets '' ''** permet de rechercher l'expression exacte. Cette option est également disponible dans la recherche avancée sous forme de case à cocher.
- Éviter les « **mots vides** » : le, la, les, etc.
- Évitez les mots trop **génériques** : exemple, université, car il y a des milliers de documents avec le mot université dans les documents de l'INRS.

# **Recherche avancée**

La recherche avancée permet de raffiner une recherche en y ajoutant des critères précis.

# **Accéder à la recherche avancée**

Pour accéder à la recherche avancée, cliquez sur la flèche à droite du champ de recherche simple.

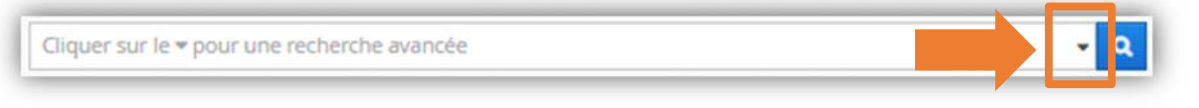

Cette fenêtre apparaîtra.

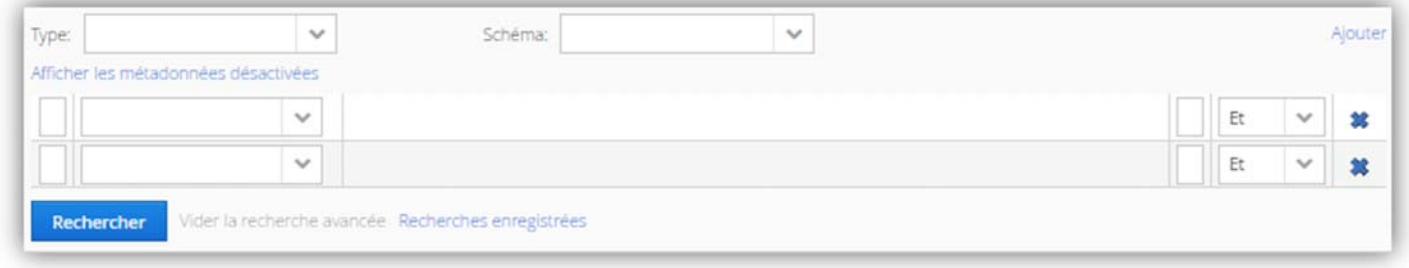

#### **Réaliser une recherche avancée**

Si vous avez déjà saisi des mots dans la recherche simple, vous pouvez vider la recherche simple avant de commencer la recherche avancée, ou encore l'utiliser pour ajouter des mots-clés à votre recherche.

Choisir le type d'objet qu'on cherche : dossier, document, etc.

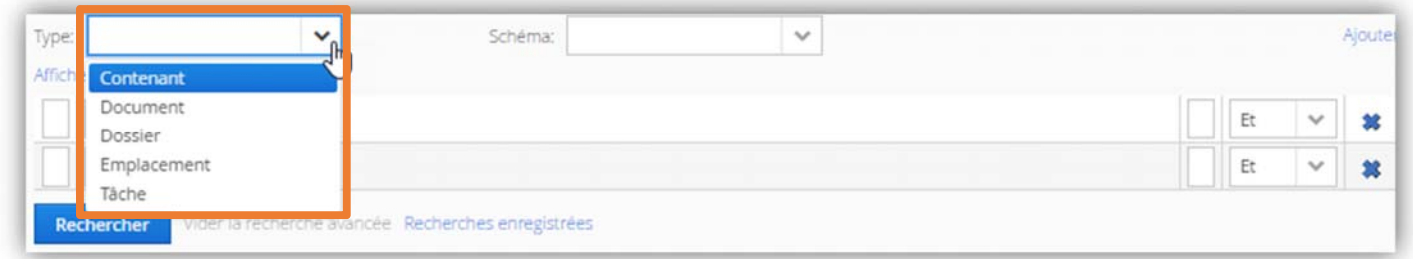

Si vous souhaitez ajouter des critères, vous pouvez choisir l'opérateur entre vos critères.

- ET : mot-clé 1 ET mot-clé 2 (ex : ski ET alpin)
- OU : mot-clé 1 OU mot-clé 2 (ex : ski OU alpin)
- SAUF : mot-clé 1 SAUF mot-clé 2 (ex : ski SAUF alpin)

# **Sélectionner des critères :**

- Par exemple : vous chercher **un dossier**
- Dont **le titre** est Organigramme **ET**
- **Dont la date d'ouverture** du dossier était entre le 1<sup>er</sup> janvier 2020 et le 22 janvier 2020

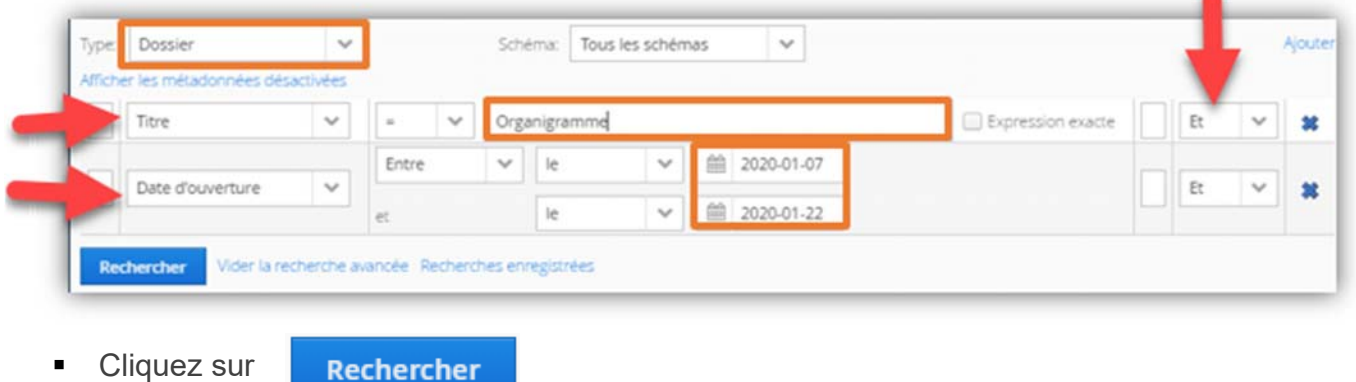

### **Ajouter des critères**

La recherche vous propose deux critères par défaut, mais vous pouvez en ajouter d'autres en cliquant sur « Ajouter ».

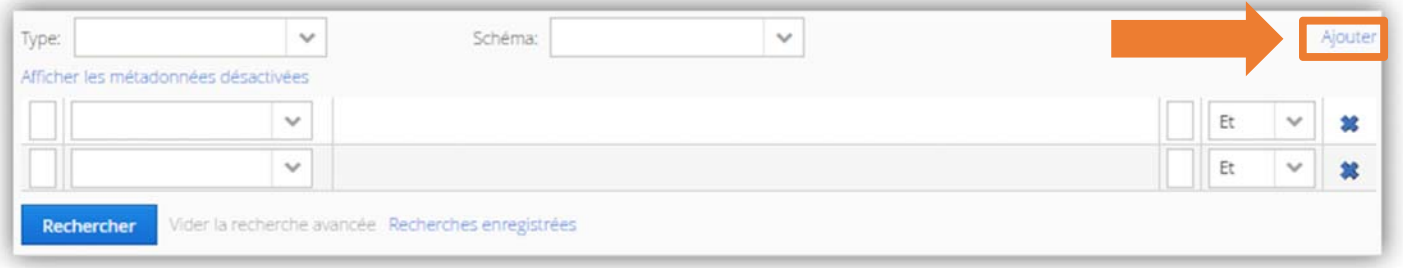

 Les critères de recherche demeurent accessibles et modifiables en recliquant sur la flèche noire à droite dans le champ de recherche.

#### **Pour effacer la recherche avancée**

Pour effacer les critères de recherche et en recommencer une nouvelle :

- Cliquez sur « Vider la recherche avancée ».
- Assurez-vous également que la barre de recherche simple est vide.

# **Enregistrer votre recherche**

Pour conserver les critères de recherche et pouvoir la relancer ultérieurement, cliquez sur « Enregistrer cette recherche » dans les résultats de recherche.

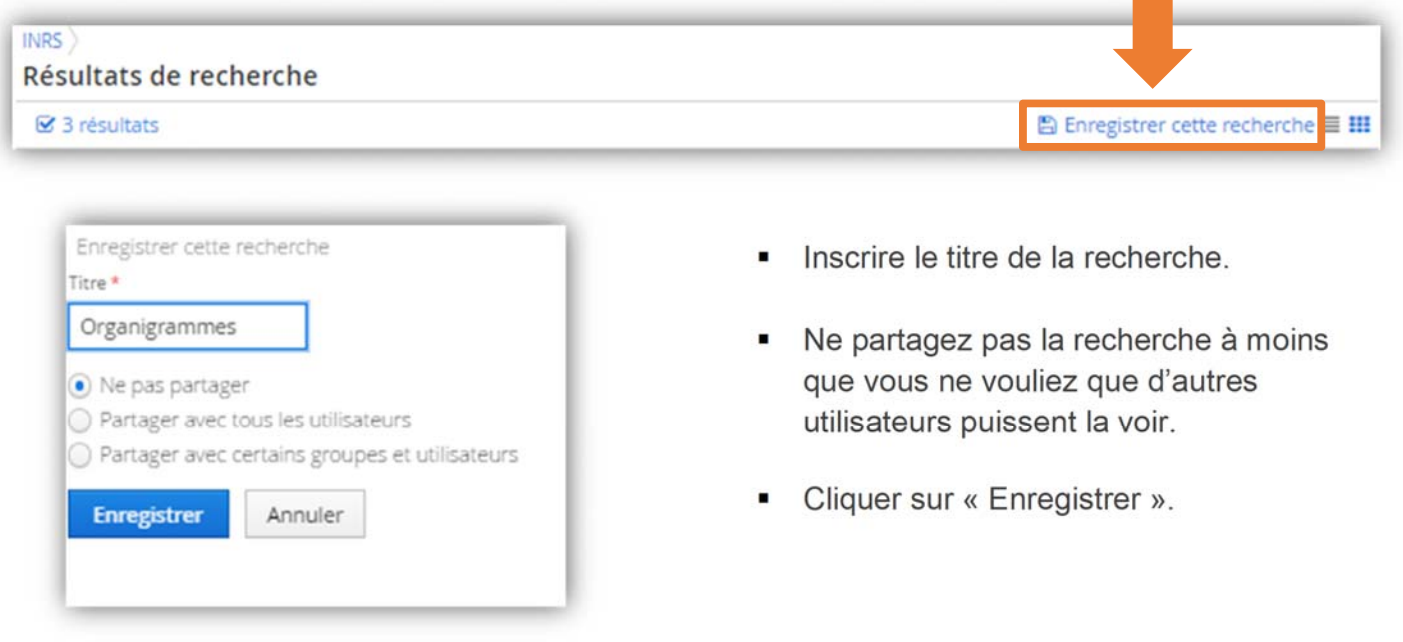

**Pour retourner à une recherche enregistrée, ouvrir la recherche avancée et cliquez sur** « Recherches enregistrés ».

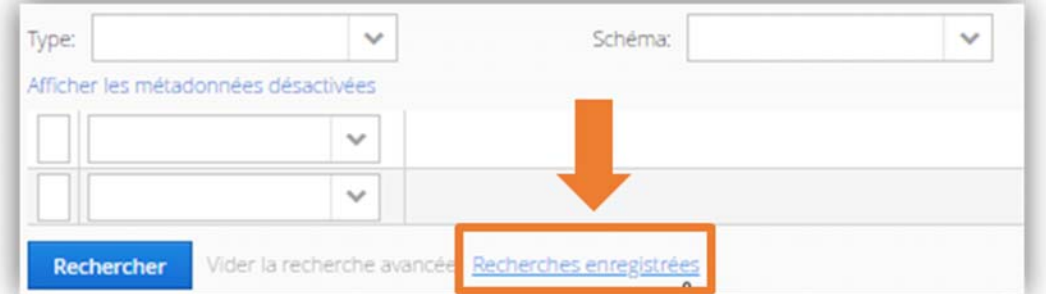

 Une page s'ouvre. Il est possible de consulter les différentes recherches sauvegardées de l'utilisateur ou les recherches partagés.

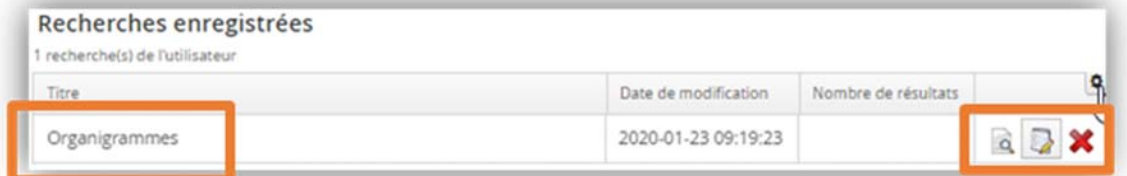

- Cliquez sur la loupe pour relancer la recherche.
- Cliquez sur le **X** rouge pour supprimer une recherche enregistrée.

### **Partager avec des personnes ou des groupes**

Il est possible de partager la recherche avec des personnes ou des groupes spécifiques.

- Sélectionnez l'option « Partager avec certains groupes et utilisateurs »,
- La fenêtre s'agrandie et vous offre de sélectionner les groupes et les utilisateurs avec qui vous désirez partager la recherche.
- Contactez le SAGD si vous avez besoin d'un nouveau groupe.

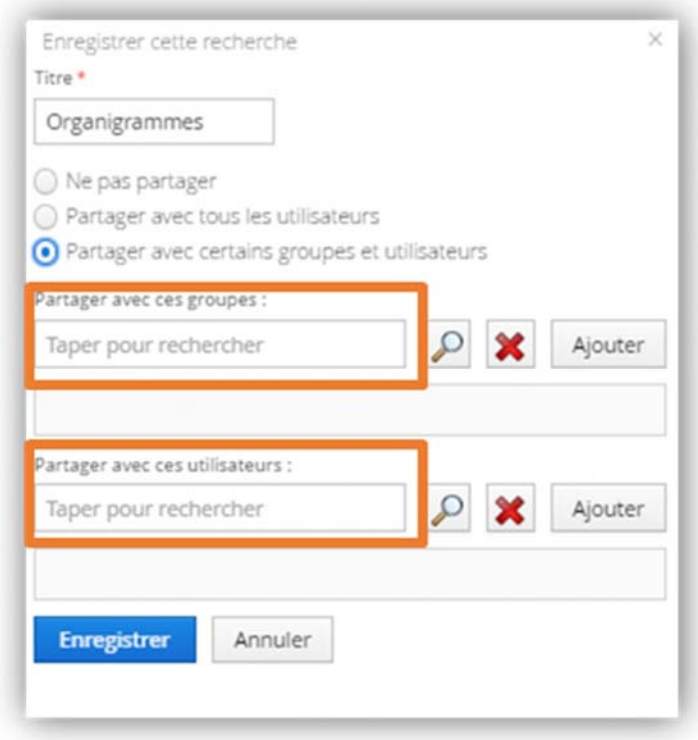

# **Les résultats de recherche**

Les résultats de recherche sont habituellement présentés selon l'ordre (pertinence) suivant :

- Le mot ou l'expression utilisée se situe dans le titre du dossier ou du document.
- Le mot ou l'expression utilisée se situe dans les métadonnées du dossier ou du document.
- Le mot ou l'expression utilisée se situe dans le contenu du document.
- Pour ouvrir le menu des « facettes », il faut cliquer sur la bande noire sur le côté droit.

# **La page des résultats de recherche**

Exemple : vous tapez le mot *organigramme*

- Consulter les résultats.
- Vous pouvez filtrer les résultats en utilisant les facettes (filtres) au besoin. Cliquez sur l'onglet vertical noir « Facettes » pour ouvrir le menu des facettes.

### **Filtrer les résultats avec les facettes**

- Dans l'exemple ci-dessus, il y a 793 résultats de recherche avec le mot clé *organigramme.*
- Si vous cocher, par exemple, *Dossier*, sous la facette « **Type** », vous n'aurez plus que les documents qui s'y trouvent qui seront affichés, dans ce cas-ci, 4.

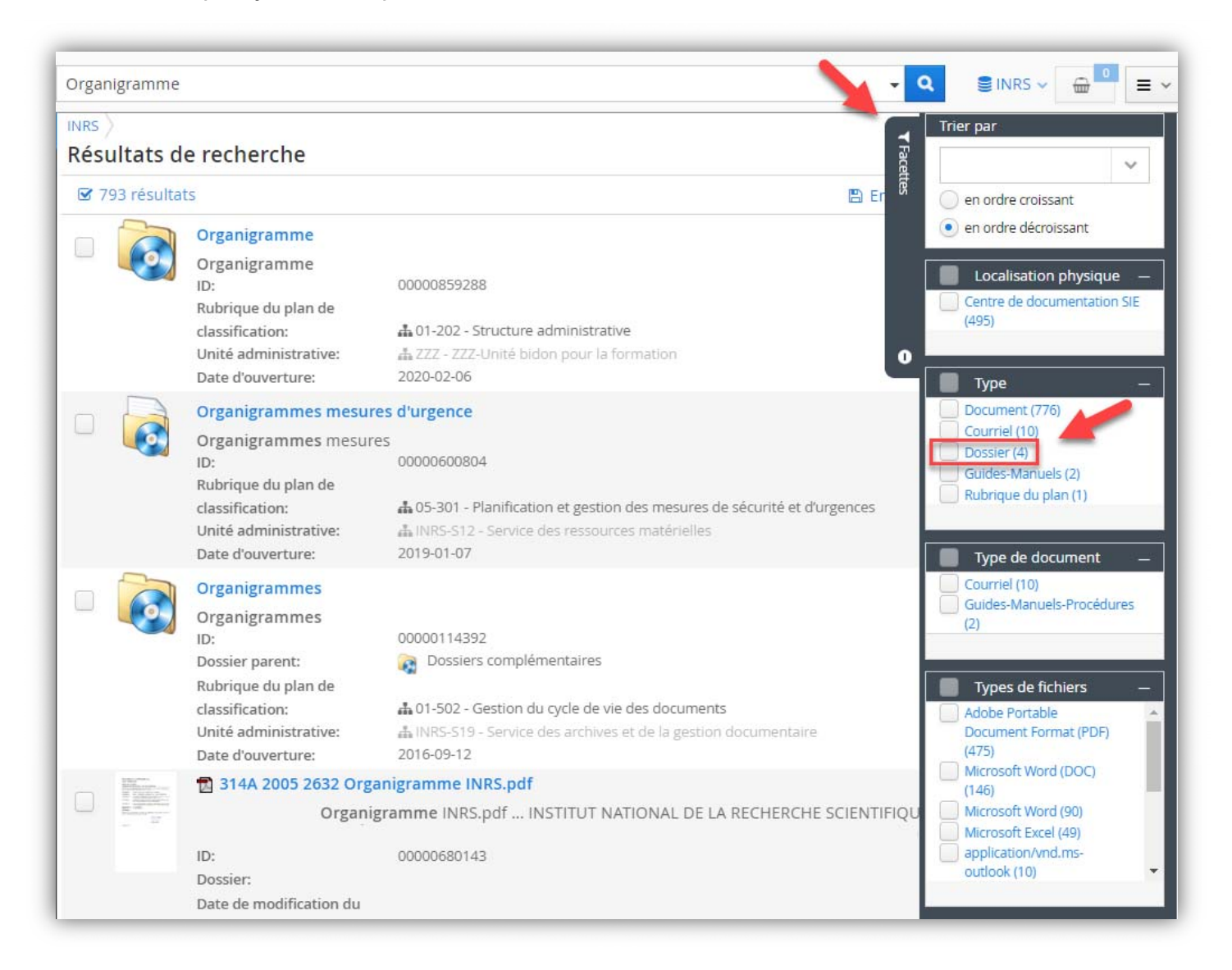

# **Consulter les résultats**

Dans les résultats de recherche, et avant même d'ouvrir le document ou sa fiche, vous avez déjà accès à de l'information.

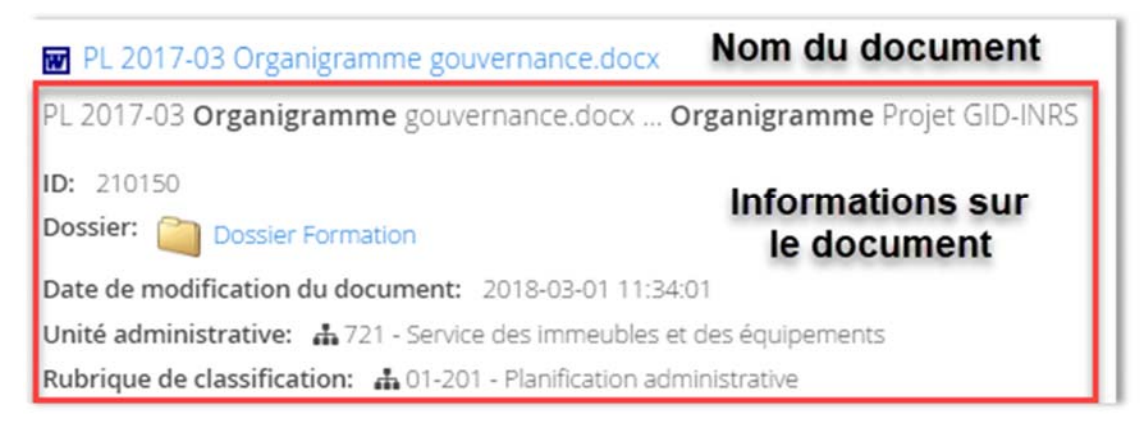

- **Pour en savoir plus sur le document, cliquez sur le titre**
- Cliquez sur « Consulter » ou sur les « métadonnées » pour voir plus d'informations.
- **EXECUTE:** Cliquez sur « Ouvrir » pour ouvrir le document.

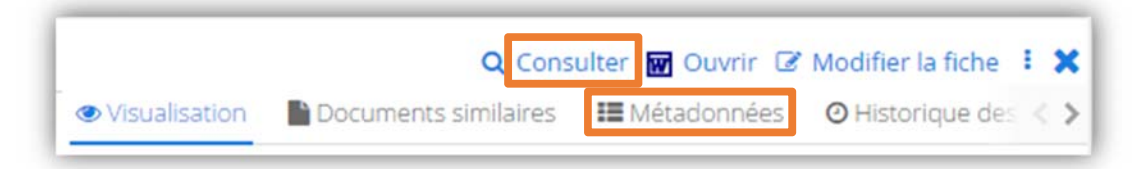

# **Télécharger une copie du document**

- Dans la fiche, vous pouvez cliquer sur le bouton télécharger.
- Dans le menu, vous pouvez choisir l'option « Télécharger »

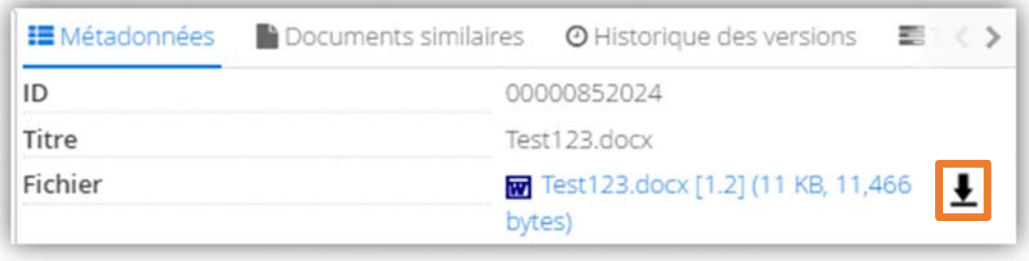

Ð

# **Envoyer un lien par courriel/Consulter un lien**

Pour envoyer un lien par courriel vers le document original dans Constellio, il faut que :

- $\rightarrow$  Le destinataire soit un autre utilisateur Constellio
- → Qu'il ait les mêmes droits d'accès que vous afin de pouvoir consulter le document.
- Cliquez sur le dossier ou le document que vous désirez partager.
- Dans le menu des options, cliquez sur « Lien de consultation ».

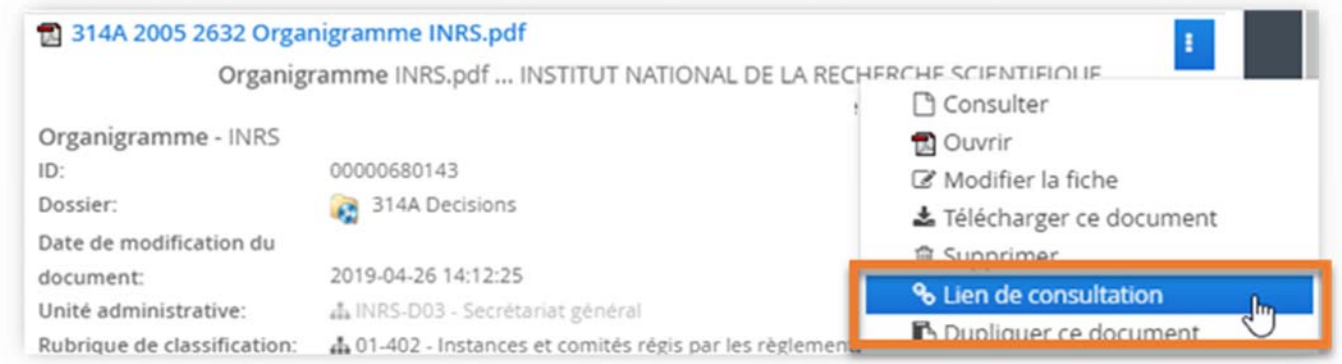

■ Cela copiera un lien dans votre presse-papier que vous pourrez ensuite « coller » dans un document ou un courriel.

### **Mettre des documents dans le panier**

Mettre un ou des résultats de recherche dans le panier permet d'en envoyer une copie par courriel ou encore, de les enregistrer dans vos favoris.

Sélectionnez les documents que vous souhaitez déposer dans le panier.

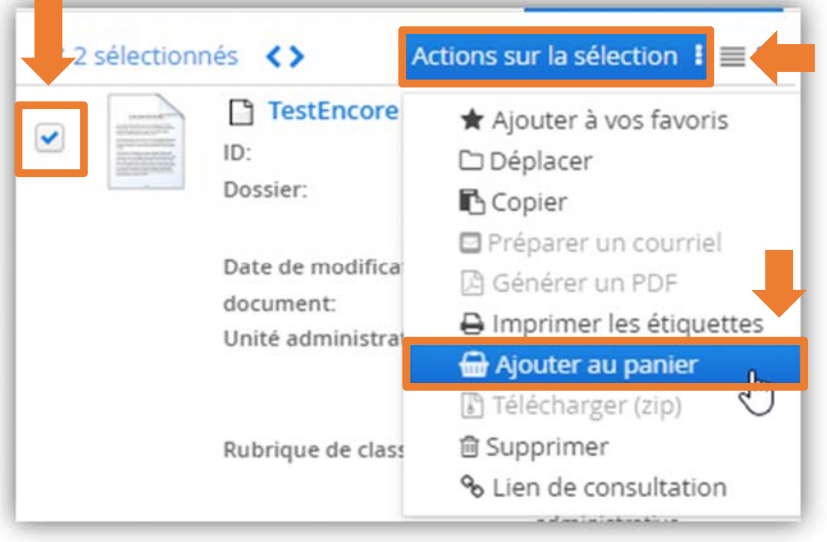

■ Cliquez sur « Actions sur la sélection » puis cliquez sur « Ajouter au panier ».

Consulter le chapitre suivant pour plus d'informations sur les actions possibles dans le panier.

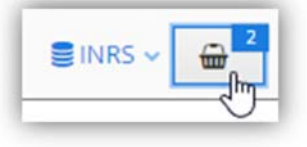